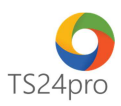

## **TS24 Professional Tạo tài khoản TS24pro**

Tài khoản **TS24pro** hỗ trợ người dùng đăng nhập vào tất cả các dịch vụ do TS24 cung cấp như Store24, bộ sản phẩm **TS24pro** … Để khởi tạo tài khoản này, người dùng thực hiện theo 1 trong những cách sau:

## **Cách 1**: Tạo tài khoản TS24pro trong hệ thống **Store24**

**Bước 1:** Truy cập vào website **TS24.com.vn (1)** > nhấn chọn mục **"Store24"(2)** > nhấn chọn **"Tài khoản"** rồi chọn **"Đăng nhập"(3).**

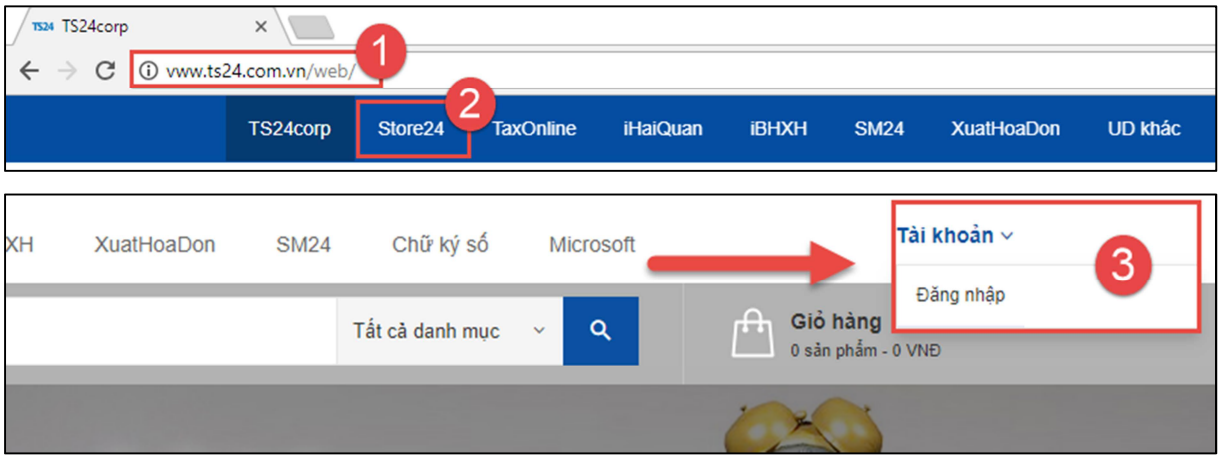

**Bước 2:** Nhấn vào ô **"Tạo tài khoản"**, tiến hành nhập thông tin để khởi tạo tài khoản, sau đó nhấn vào ô **"Gửi đi".**

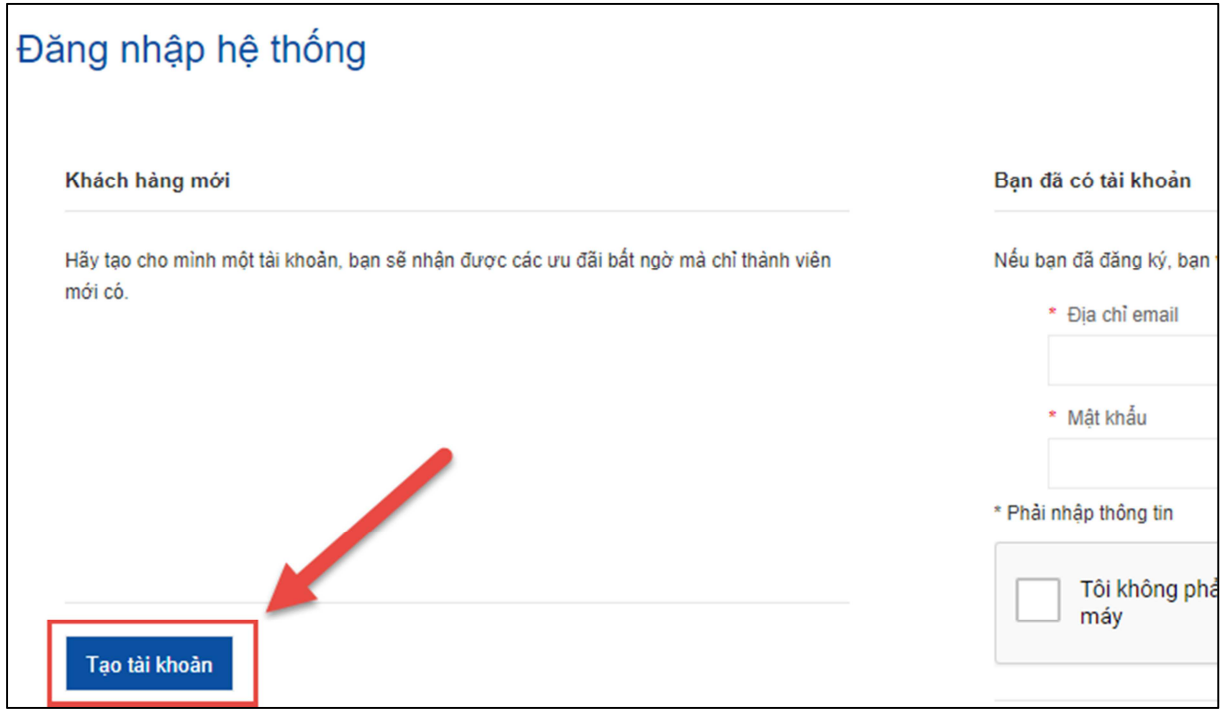

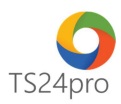

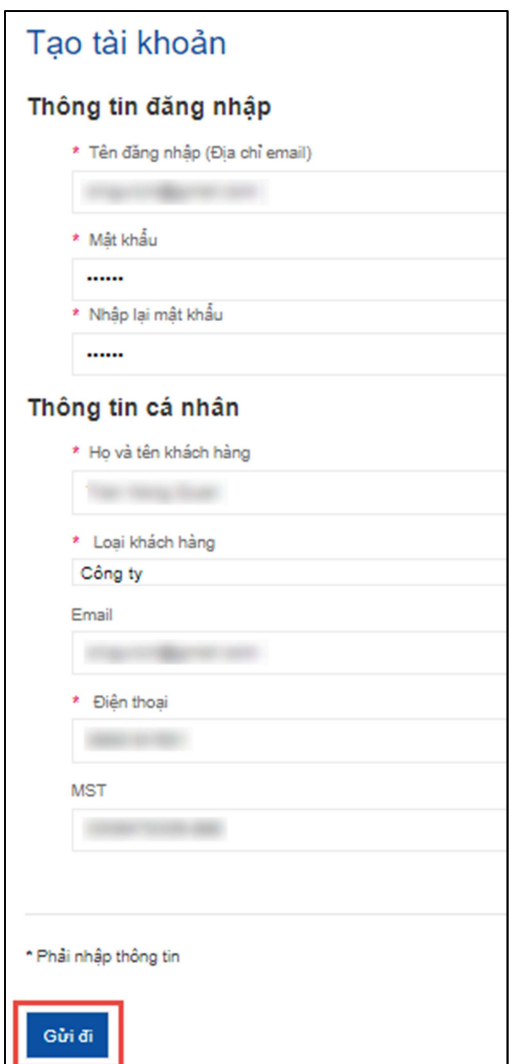

**Lưu ý:** Tên đăng nhập người dùng nhập theo thông tin email của mình, mật khẩu tạo tùy theo ý mình, thông tin mật khẩu không nhất thiết phải giống hoàn toàn với mật khẩu email của người dùng.

**Bước 3:** Màn hình hiển thị thông báo tạo tài khoản thành công, nhấn chọn **"click here"** để xác nhận tài khoản.

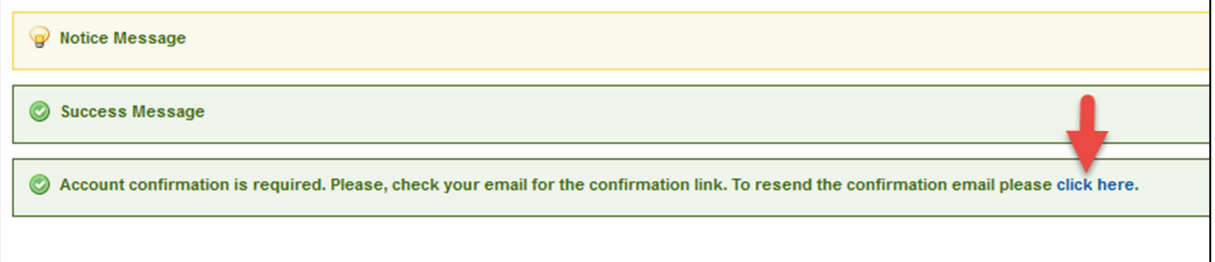

Hiện ra màn hình **"Send Confirmation link"**, người dùng xác nhận email lần nữa rồi nhấn nút **"Gửi đi".**

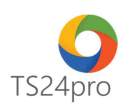

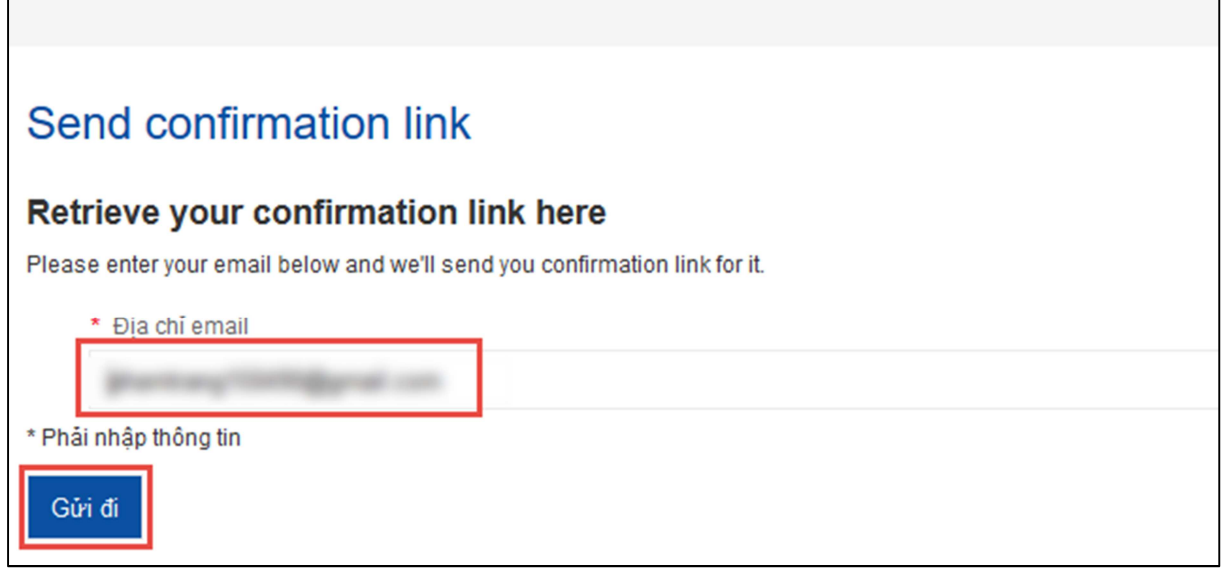

Hoặc có thể kiểm tra thông báo hệ thống gửi về email đã đăng ký, sau đó nhấn chọn **"vào đây"** để xác nhận đăng ký.

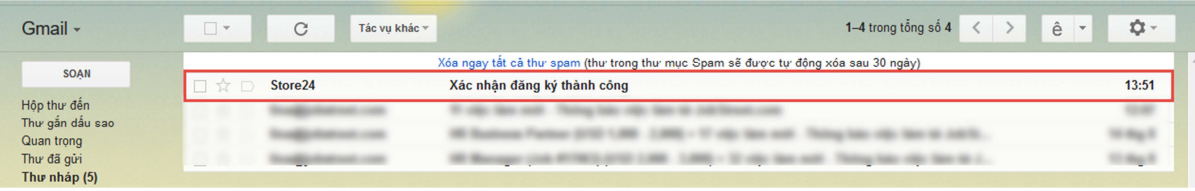

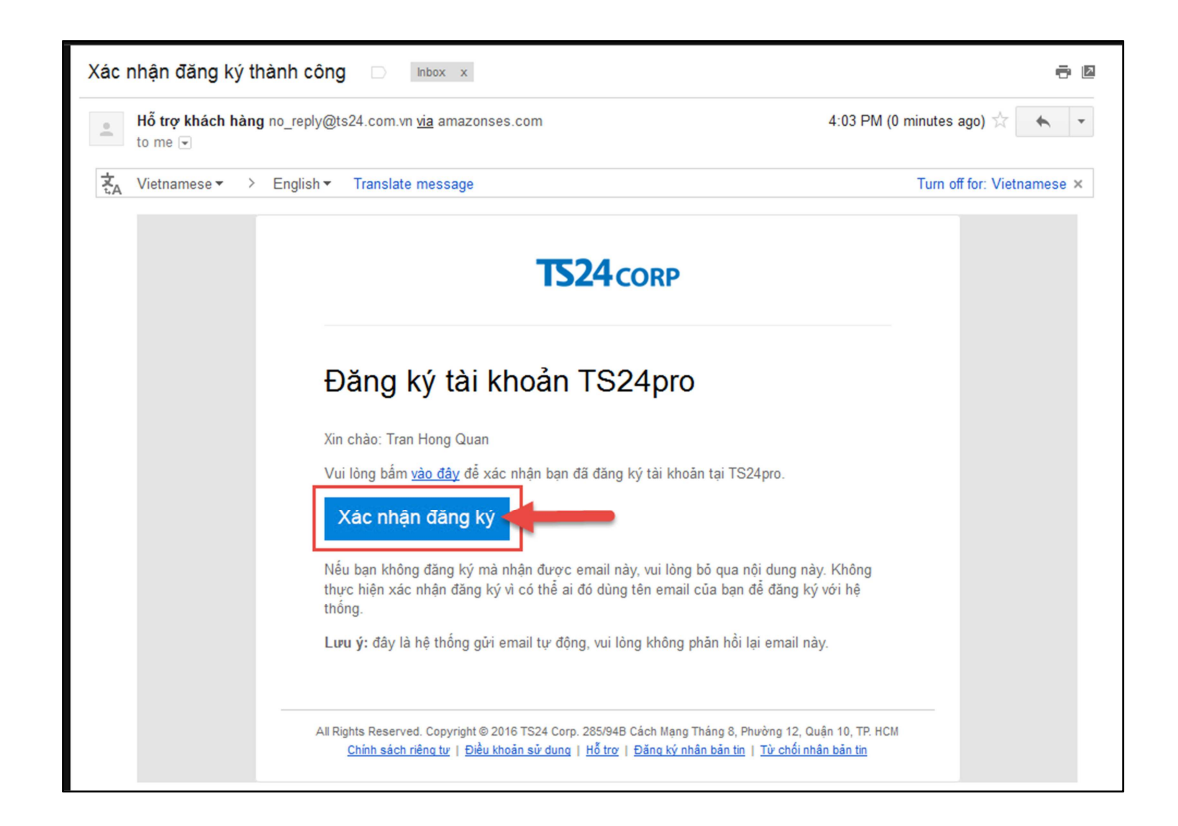

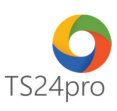

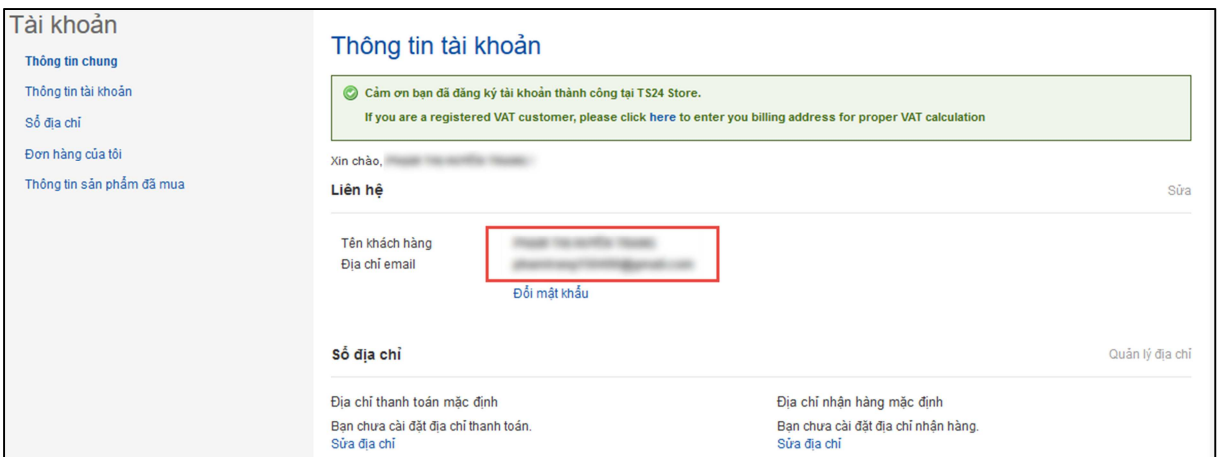

**Bước 4:** Xuất hiện cửa sổ **"Thông báo tài khoản"** thành công là người dùng có thể sử dụng tài khoản vừa khởi tạo để đăng nhập vào các dịch vụ của TS24 như **Store24**, bộ sản phẩm **TS24pro**…

## **Cách 2:** Tạo tài khoản TS24pro theo tài khoản Gmail

**Bước 1:** Truy cập vào trang web **TS24.com.vn (1)** > nhấn chọn mục **"Store24"(2)** > nhấn chọn **"Tài khoản"** rồi chọn **"Đăng nhập"(3)**.

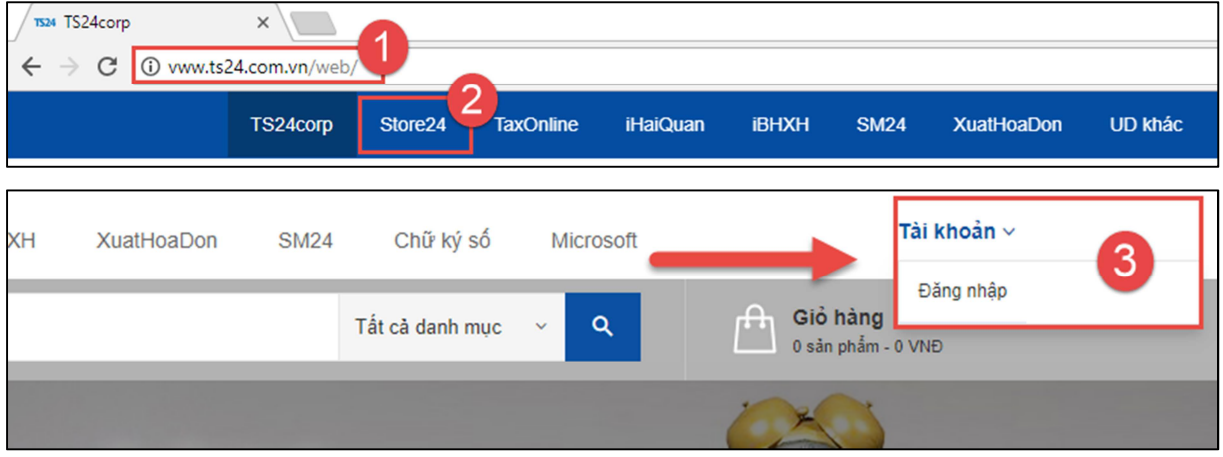

**Bước 2:** Bên dưới nhấn chọn vào biểu tượng kết nối với tài khoản Gmail.

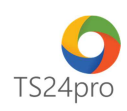

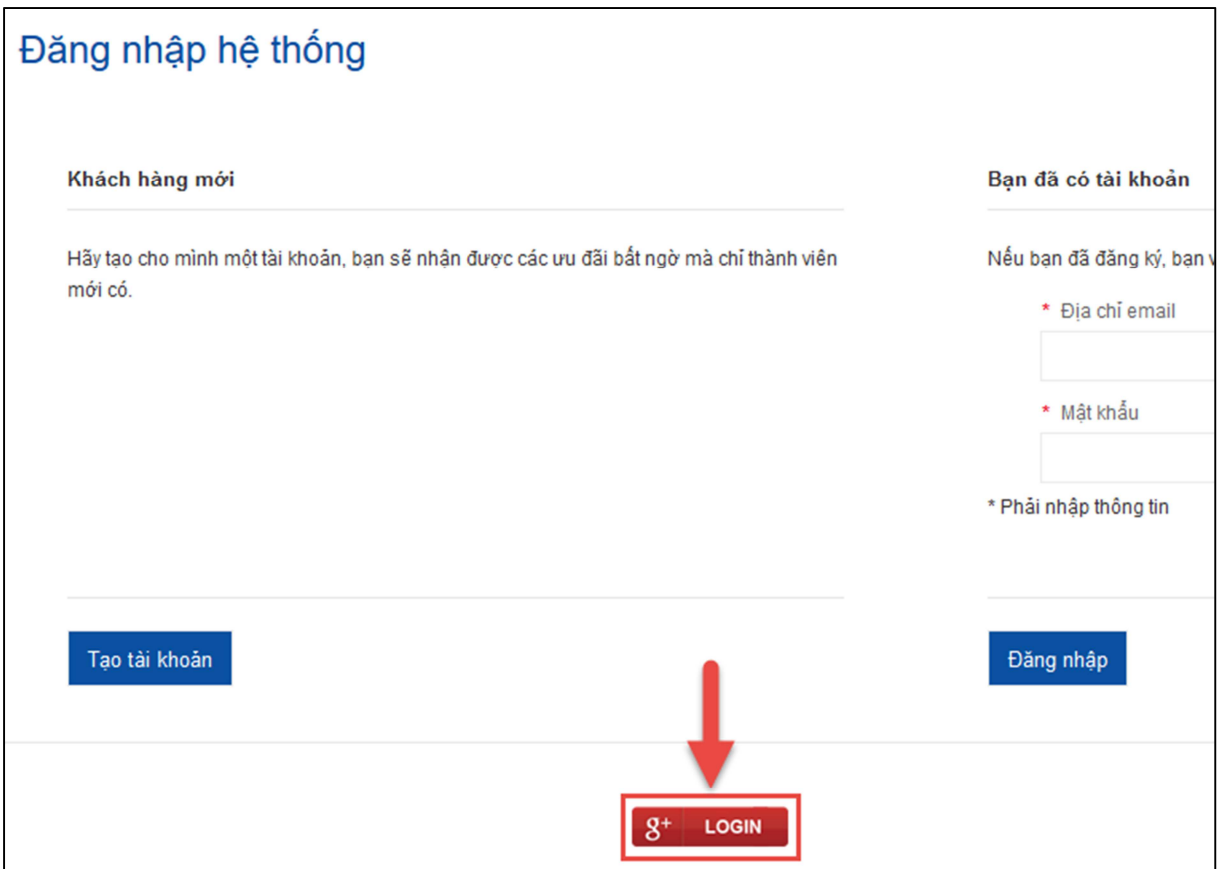

**Bước 3:** Màn hình sẽ chuyển sang giao diện kết nối với tài khoản Gmail, người dùng đăng nhập và xác nhận cho kết nối với tài khoản Gmail, nhấn chọn **"Allow"** / Đồng ý kết nối với tài khoản Gmail để hoàn tất.

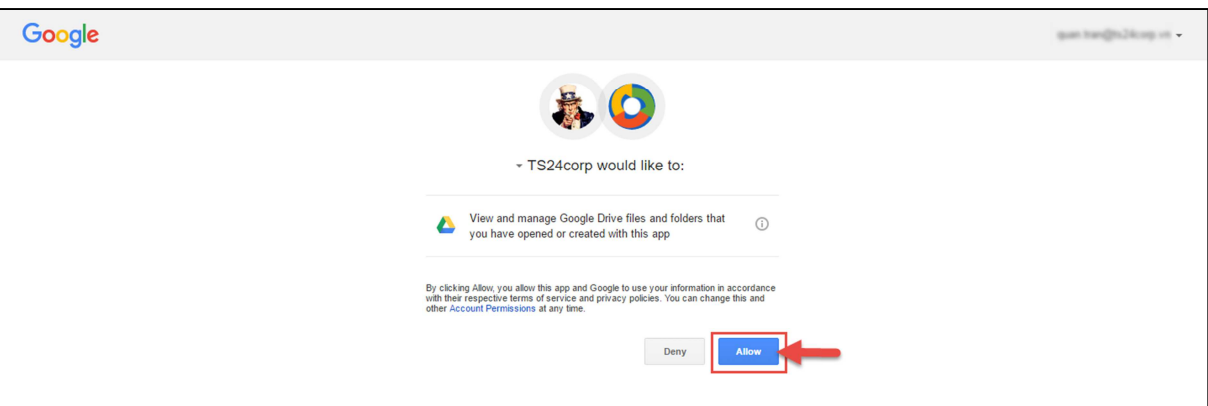

Người dùng có thể đăng nhập vào các dịch vụ của TS24 như **Store24**, bộ sản phẩm **TS24pro** bằng tài khoản Gmail đã thực hiện kết nối này.

**Cách 3:** Tạo tài khoản **TS24pro** trong giao diện của bộ sản phẩm **TS24pro** 

**Bước 1:** Khởi động bộ sản phẩm **TS24pro** > **"Đăng nhập" (1)** > nhấn chọn **"Đăng ký" (2)** 

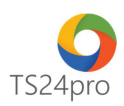

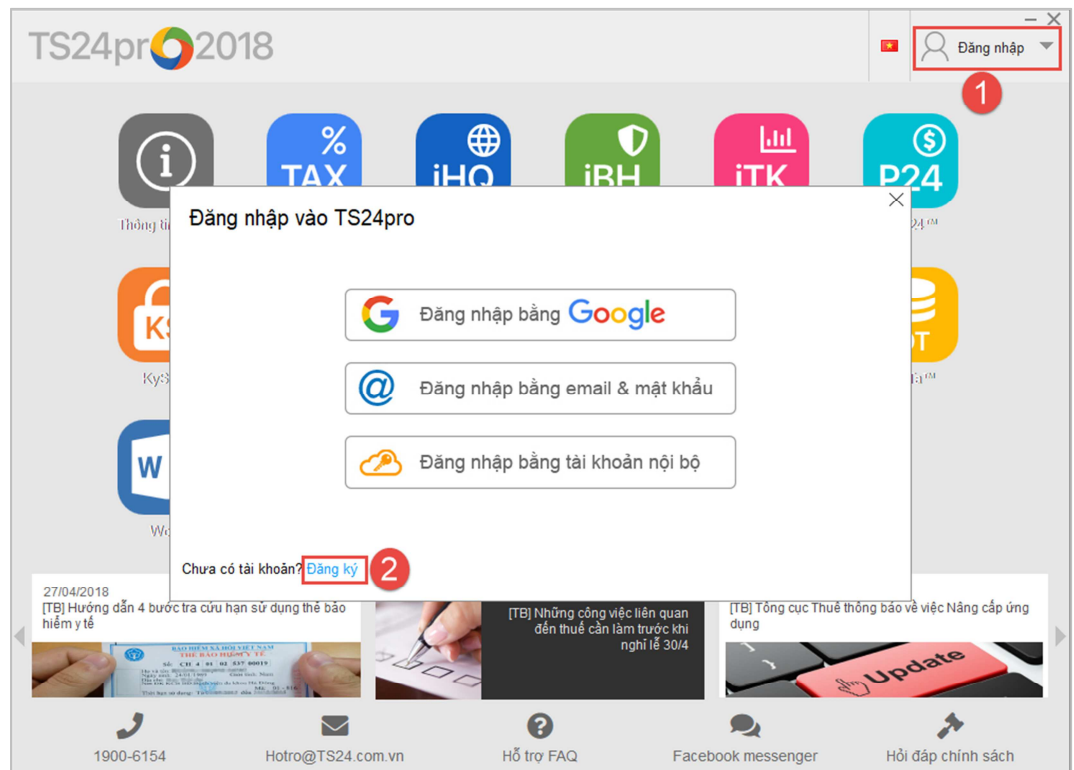

**Bước 2:** Nhập nội dung đầy đủ vào phần **"Thông tin cá nhân"** và **"Thông tin đăng nhập"** và chọn **"Gửi đi"**, lưu ý những nội dung sau:

**Họ và tên khách hàng:** người dùng nhập tên đầy đủ của mình vào đây, thông tin này sẽ được lưu vào hệ thống quản lý chăm sóc khách hàng của TS24.

**Địa chỉ email:** nhập đúng địa chỉ email đang sử dụng, đây cũng chính là tên đăng nhập vào các dịch vụ của TS24 như **Store24**, bộ sản phẩm **TS24pro** ...

**Mật khẩu và Nhập lại mật khẩu:** người dùng có thể thiết lập mật khẩu tuỳ theo ý của mình. Trường hợp quên mật khẩu, có thể lấy gửi yêu cầu lấy lại mật khẩu, hệ thống của TS24 sẽ gửi email lấy lại mật khẩu về email là tên đăng nhập của người dùng.

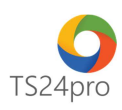

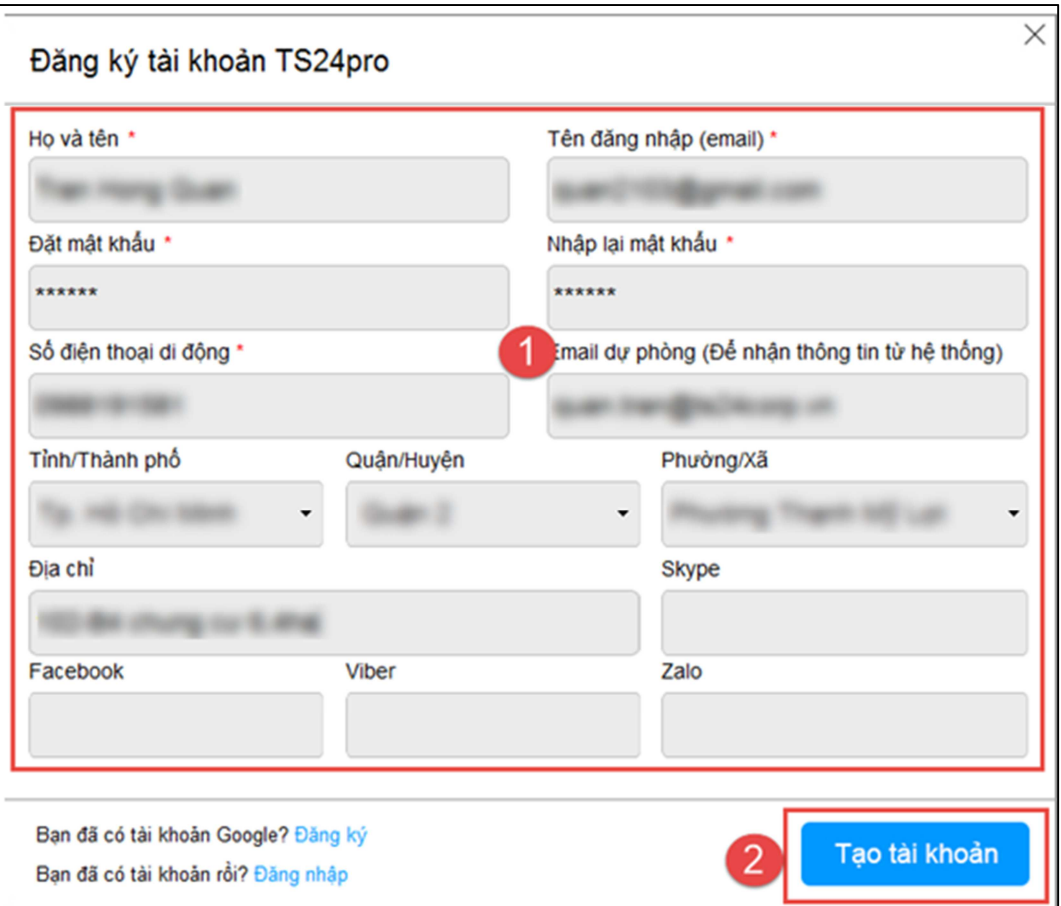

**Bước 3:** Kiểm tra email để xác nhận đăng ký tạo tài khoản mới, nhấn chọn **"Xác nhận đăng ký".**

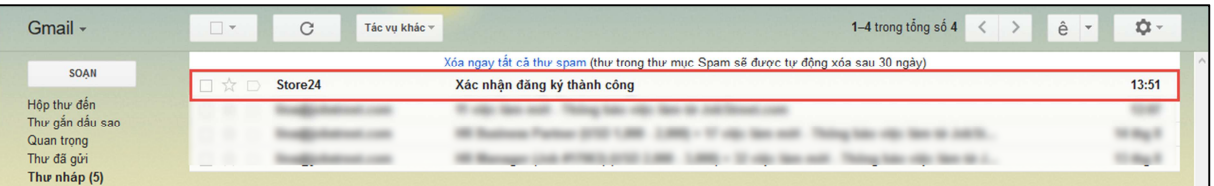

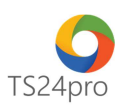

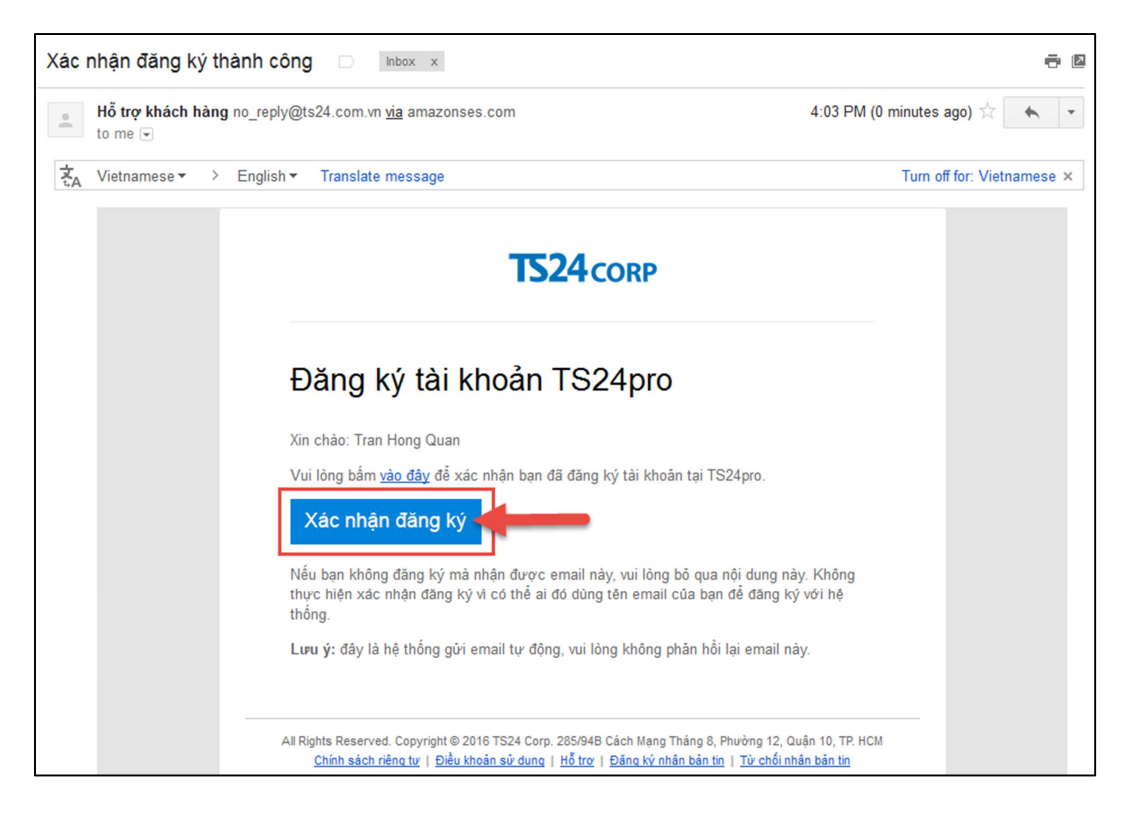

 **Bước 4:** Thực hiện đăng nhập vào bộ sản phẩm **TS24pro** theo thông tin tài khoản mới khởi tạo.

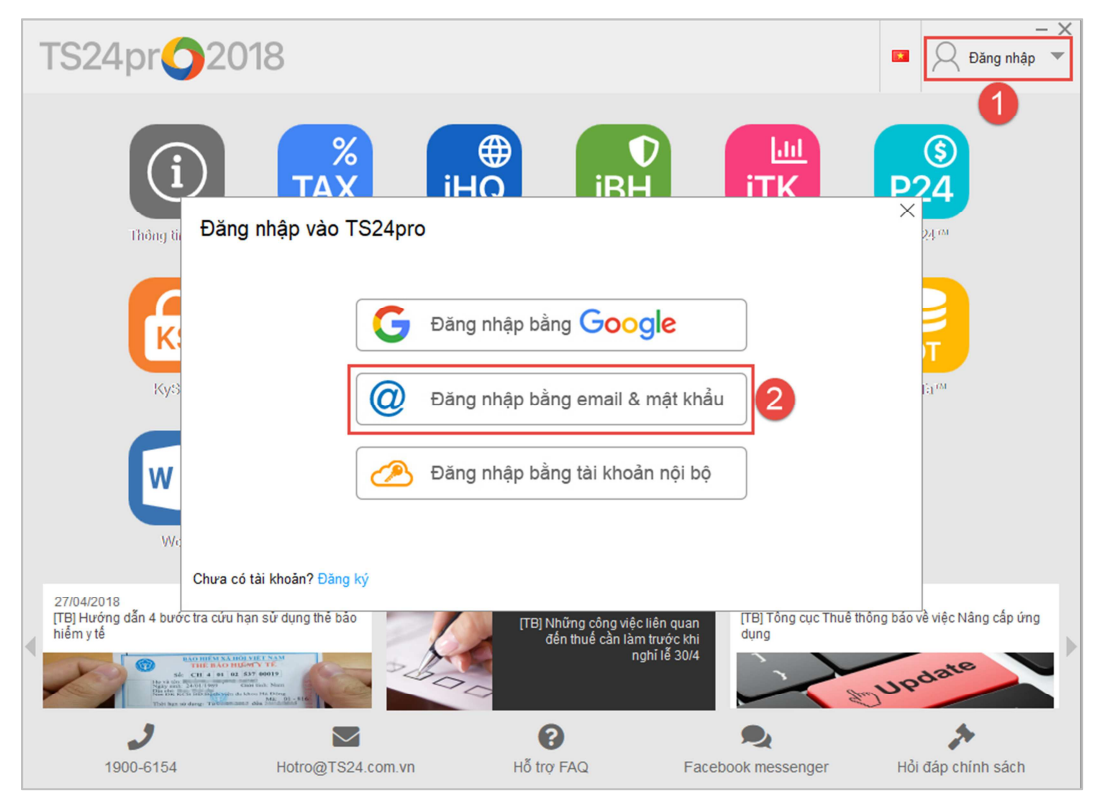

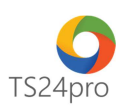

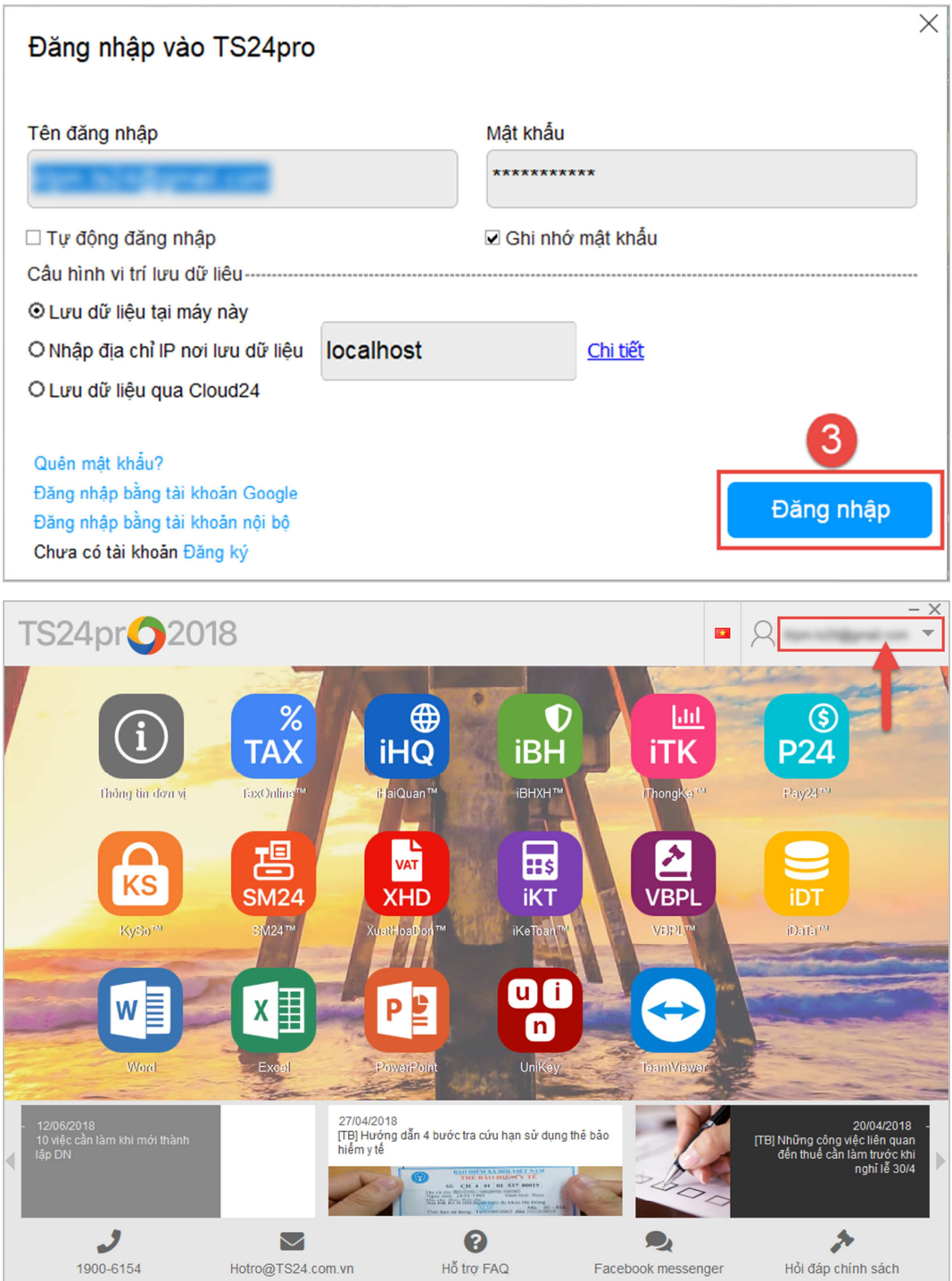

**Cách 4:** Tạo tài khoản **TS24pro** bằng cách kết nối với tài khoản Gmail trong giao diện của bộ sản phẩm **TS24pro** 

**Bước 1:** Khởi động bộ sản phẩm **TS24pro** > nhấn chọn **"Đăng nhập" (1)** > chọn **"Đăng nhập bằng Google" (2)** 

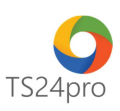

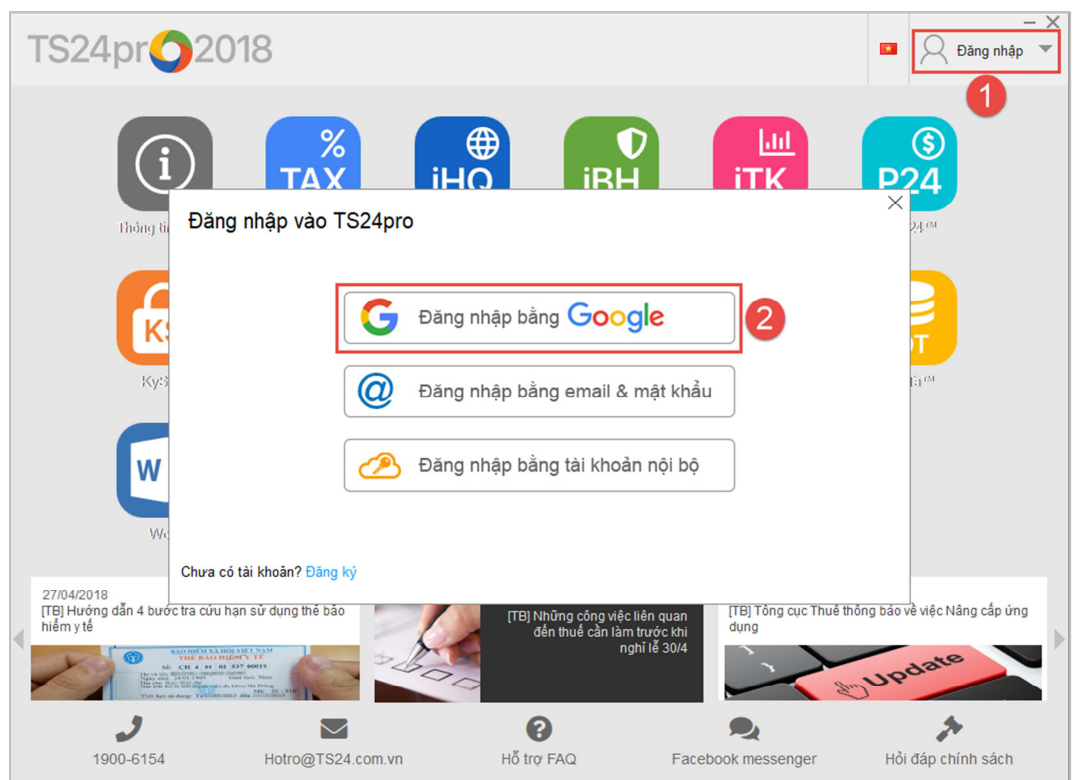

**Bước 2:** Màn hình sẽ chuyển sang giao diện kết nối với tài khoản Gmail, người dùng đăng nhập và xác nhận cho kết nối với tài khoản Gmail, nhấn chọn **"Allow"** / Đồng ý kết nối với tài khoản Gmail để hoàn tất.

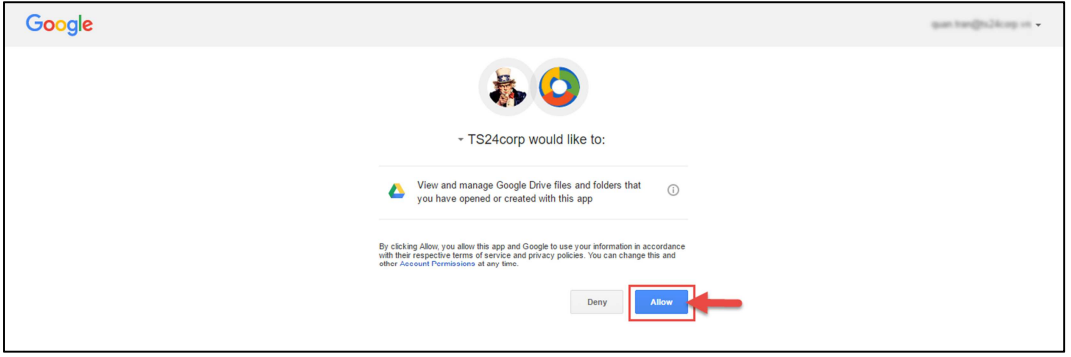

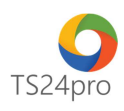

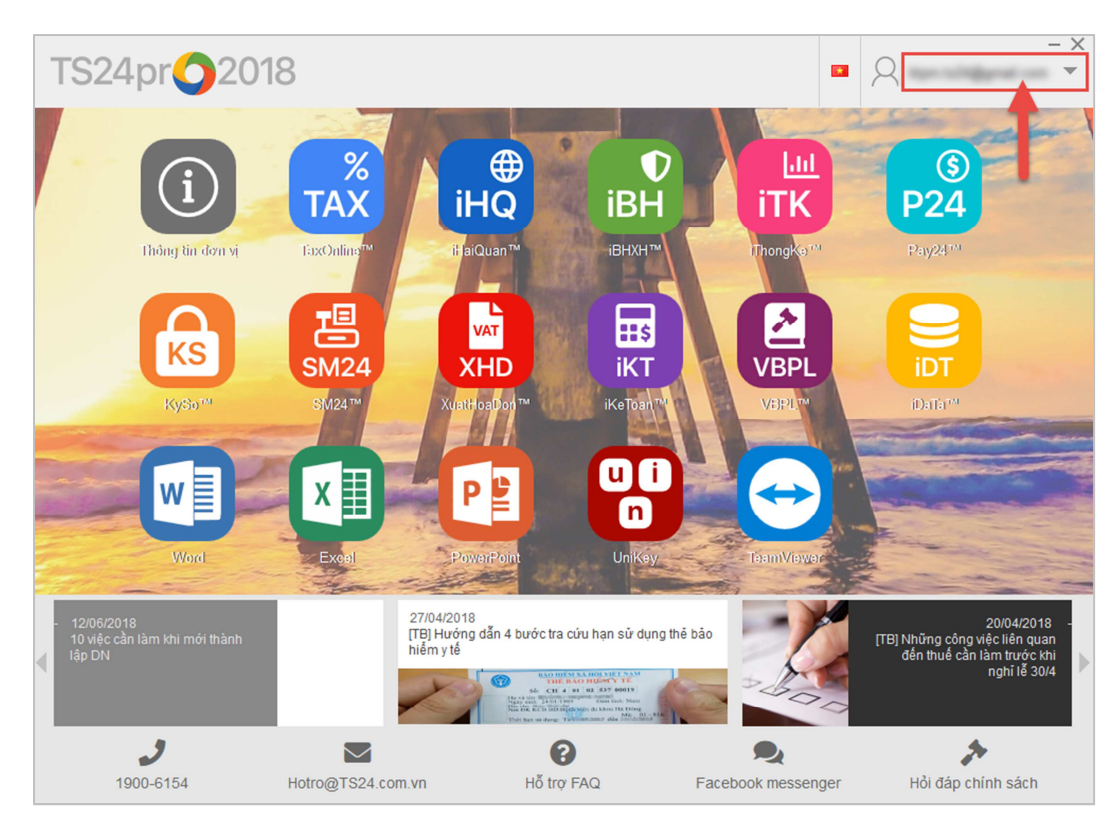

## **Cách 5:** Đăng nhập bằng tài khoản nội bộ

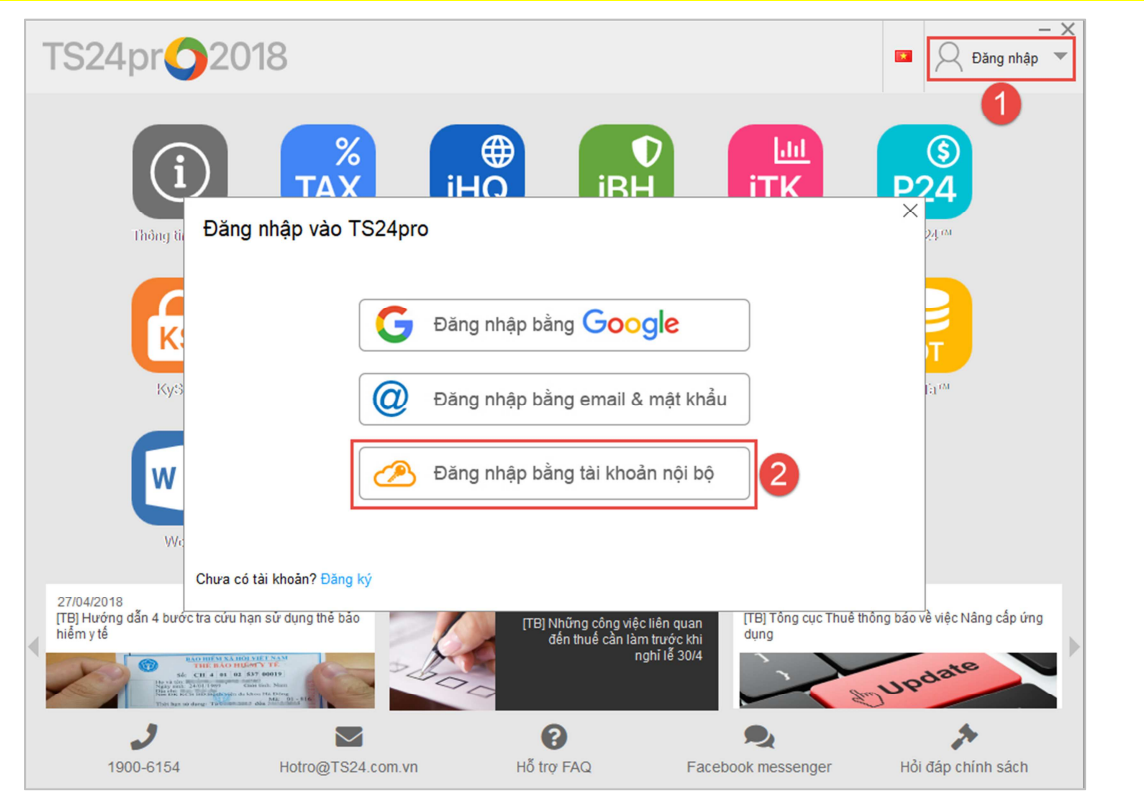

Người dùng cần đăng ký gói dịch vụ phân quyền tài khoản người dùng để có thể sử dụng theo hình thức đăng nhập bằng tài khoản nội bộ này. Chi tiết thao tác khởi tạo, vui lòng tham khảo nội dung hướng dẫn **tại đây**. (Tài liệu hướng dẫn "iData™ Phân quyền người dùng")